## How to Delete budget record

- 1. Open the selected budget record. See How to Search and Open budget record.
- 2. Click **Delete** to delete budget record.

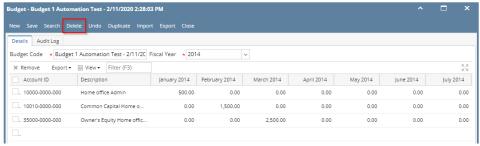

3. This delete confirmation message will be shown. Click YES to proceed with deleting the record.

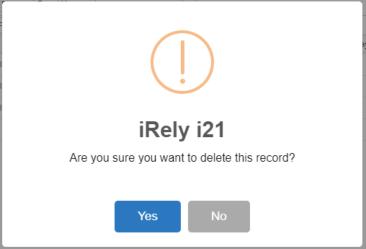

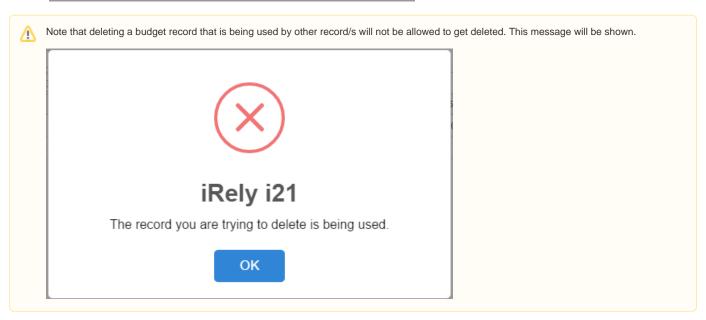

1. Open the selected budget record. See How to Search and Open budget record.

2. Click Delete to delete budget record.

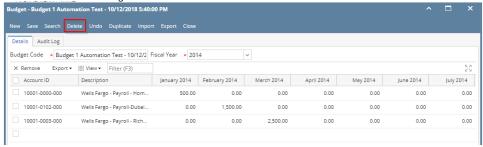

3. This delete confirmation message will be shown. Click **YES** to proceed with deleting the record.

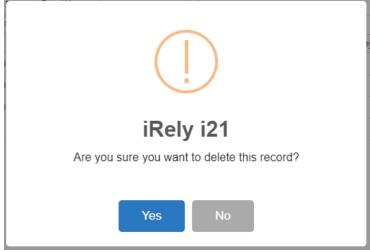

Note that deleting a budget record that is being used by other record/s will not be allowed to get deleted. This message will be shown.

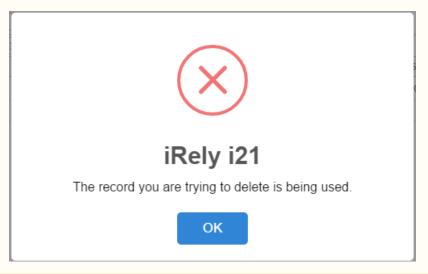

1. Open the selected budget record. See How to Search and Open budget record.

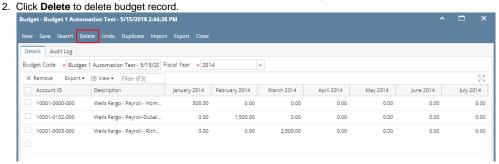

3. This delete confirmation message will be shown. Click YES to proceed with deleting the record.

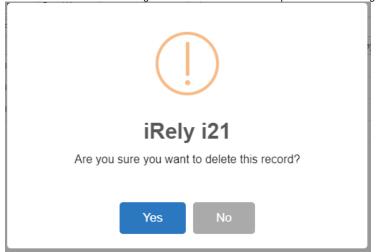

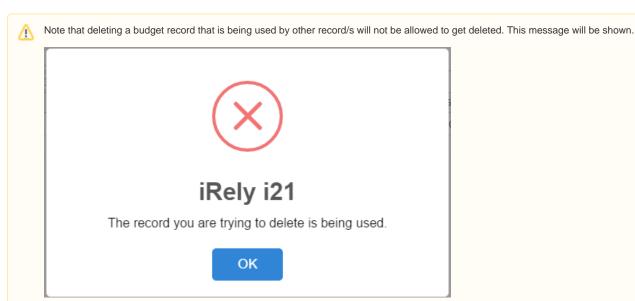

- 1. Open the selected budget record. See How to Search and Open budget record.
- 2. Click **Delete** to delete budget record.

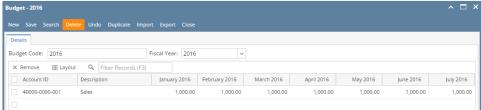

3. This delete confirmation message will be shown. Click **YES** to proceed with deleting the record.

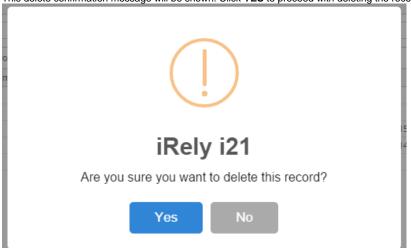

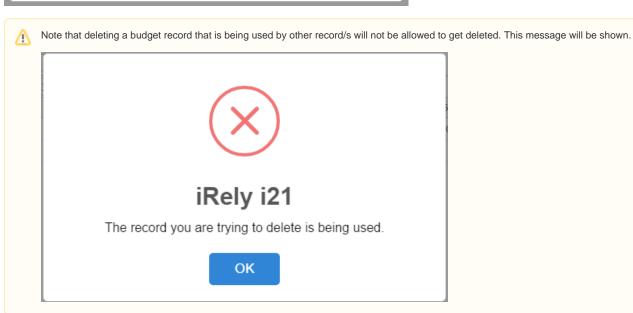